# HOW TO LOG INTO 8 CONNECT

YES

### **DO YOU ALREADY HAVE A COMPANY-ISSUED EMAIL ADDRESS?**

NO

### Use Single Sign-On

 Click on the Connect icon on your desktop or enter connect.samuel.com in the address bar of your web browser of your Samuel laptop or desktop computer.

If you have a company-issued phone, the Connect icon  $\mathfrak{R}$  will be available on that device as well.

- 2. Click on the black 'Company Single Sign-On' button. company single Sign-On
- 3. If prompted, enter your user ID and the password you normally use to login to your computer.

### **Helpful Hints:**

- IMPORTANT: Only connect.samuel.com should be entered! (Do NOT include www or http:// in the URL.)
- Recommend using Chrome or Firefox browsers (not Internet Explorer).

### i) Technical Support

If you need to update your personal email or have any difficulties logging in, please contact IT at **866-281-6060** (available 7 a.m. – 7:30 p.m. ET).

Failure to provide this information may limit your ability to participate in other company programs.

#### **Use Personal Email Address**

- Enter connect.samuel.com in the address bar of your web browser of your desktop or any other mobile devices. You will need a personal email address, your user name (typically firstname.lastname) and password to log in.
- 2. If you don't know your personal email address on record with Samuel, see (;) Technical Support.
- 3. **If you don't know your user name**, click on the 'Forgot Password' link.
  - Enter your personal email address that you have on record with Samuel. Select 'Forgot user name', and 'Submit'. You will receive an email confirming your user name.

| Forgot I                  | Password              |  |  |
|---------------------------|-----------------------|--|--|
| samuel-employee@gmail.com |                       |  |  |
| -                         | user name<br>bassword |  |  |
| Submit                    | Cancel                |  |  |

- 4. **If you don't know your password**, click on the 'Forgot Password' link.
  - Enter your personal email address, select 'Forgot password', and 'Submit'. You will receive an email with a link to reset your password.

| Forgot F | Password              |
|----------|-----------------------|
| samuel-  | employee@gmail.com    |
| Forgot u | iser name<br>vassword |
| Submit   | <u>C</u> ancel        |

- 5. Once your password is reset, return to Connect. (connect.samuel.com)
- 6. Enter user name & password, and click on the 'Sign In' button.

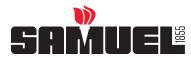

## HOW TO ACCESS JOUNREYS

### Journeys: Feature in Connect that allows you to complete assigned tasks.

## ACCESS YOUR JOUNREYS Option 1:

- You will receive an email notification from Workflow x Connect. It will look like this –
- Access the tasks listed under *Action Required* by selecting the **Details** link on the right.
- Select Open enrollment Journey.
- Complete assigned tasks.
- Once complete, you will be assigned a final task: "eSign benefit summary".
- Ensure you complete the eSign to finalize all changes.

| Hello | John, |  |
|-------|-------|--|
|       |       |  |

You have new tasks.

The tasks listed here are assigned for John Doe's Open enrollment journey.

#### Action Required

|                        | Due Date                      | Required        | Details                                            |        |  |
|------------------------|-------------------------------|-----------------|----------------------------------------------------|--------|--|
| Update your contact in | 9/25/23<br>9/30/23<br>9/30/23 | No<br>Yes<br>No | <u>Details</u><br><u>Details</u><br><u>Details</u> |        |  |
| Re-enroll in Samuel be |                               |                 |                                                    |        |  |
| Complete the TELUS He  |                               |                 |                                                    |        |  |
| FYI<br>Task            | Due Date                      | Performer       |                                                    | Status |  |
|                        |                               |                 |                                                    |        |  |
|                        |                               |                 |                                                    |        |  |
|                        |                               |                 |                                                    |        |  |
|                        |                               |                 |                                                    |        |  |
|                        |                               |                 |                                                    |        |  |

### ACCESS YOUR JOUNREYS Option 2:

- After successfully logging in, you land on the Connect home page.
- Click the Journeys icon.
- Then, select the Open enrollment Journey.
- Complete Assigned Tasks.
- Once complete, you will be assigned a final task: "eSign benefit summary".
- Ensure you complete the eSign to finalize all changes.

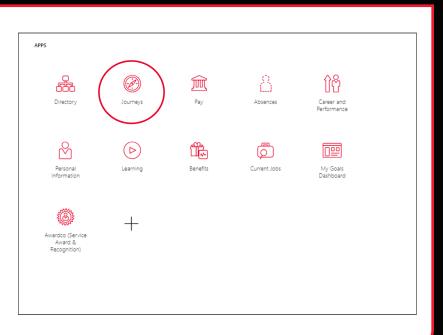

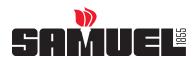